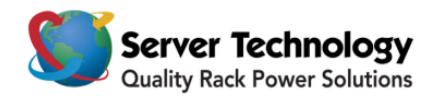

# **Hyper***fast* **Setup: Sentry Power Manager Part# SPM-APPR**

**Welcome to Server Technology's Sentry Power Manager!** This sheet is a *fast start* for the newcomer to Sentry Power Manager, and the few steps that follow will get your new enterprise management software up and running in minutes.

### **Before you begin**

You will need a keyboard, mouse, video monitor, and network connection.

### **Safety precautions**

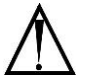

#### *Electrical Safety Guidelines:*

- Use the exact type of power cords as required.
- Be sure to use power cord(s) that come with safety certifications.
- $\bullet$  The power cord(s) must be compliant with the AC voltage requirements in your region.
- Plug the power cord(s) into a socket that is properly grounded before turning on the power.
- Take extra precautionary measures when working with high voltage components; working alone is not recommended.

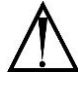

#### *General Safety Guidelines:*

- To avoid injuries to your back when lifting the system, be sure to use your leg muscles, keep your back straight, and bend your knees.
- Avoid wearing loose clothing to prevent it from contact with electrical circuits or being pulled into a cooling fan.
- Use the handles for installation purposes only. Do not carry the chassis by the handles.

### **Installing the system into a rack**

#### **STEP A: INSTALLING THE OUTER RAILS (See Figure 1)**

- **1.** Measure the distance from the front rail to the rear rail of the rack.
- **2.** Attach the short bracket to the long bracket.
- **3.** Adjust both the short and long brackets to the proper distance so that the rail can fit snugly into the rack.
- **4.** Secure the short bracket to the front side of the outer rail with **two** screws.
- **5.** Secure the long bracket to the rear side of the outer rail with **three** screws.
- **6.** Repeat these steps for the other outer rail.

#### **STEP B: LOCKING THE TABS (See Figure 1)**

Both chassis rails have a locking tab. The tab serves two functions:

- To lock the server into place when installed and pushed fully into the rack (normal position).
- To lock the server in place when fully extended from the rack. This prevents the server from coming completely out of the rack when pulled out for servicing.

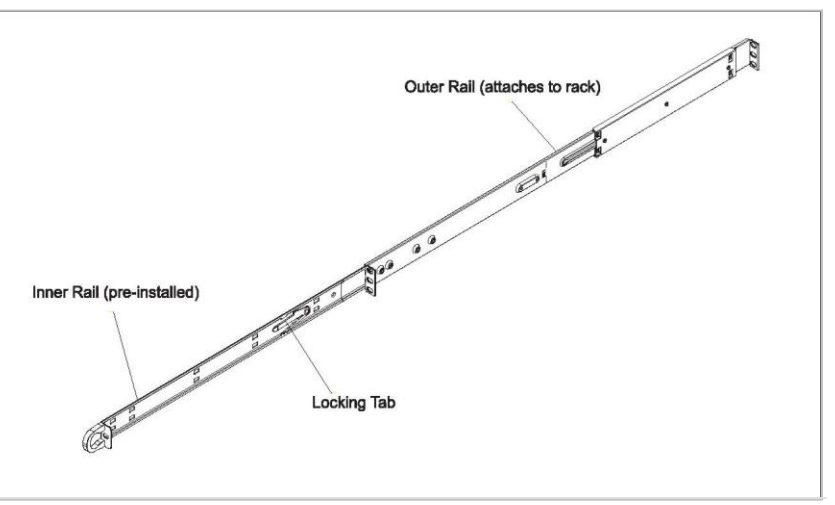

**Figure 1**

### **STEP C: INSTALLING THE APPLIANCE INTO THE RAILS (See Figure 2)**

- **1.** With the rails attached to both the chassis and the rack unit, line up the rear of the chassis rails with the front of the rack rails.
- **2.** Slide the chassis rails into the rack rails, keeping even pressure on both sides (you may have to depress the locking tabs when inserting).
- **3.** When the server has been pushed completely into the rack, you should hear the locking tabs "click".

### **Connecting and powering on Sentry Power Manager**

Connect the system's power cable to the system. Plug the other end of the cable into a grounded electrical outlet or into a separate power source, such as an Uninterrupted Power Supply (UPS) or a Sentry Cabinet Distribution Unit (CDU).

## **Connecting the keyboard, video monitor, and mouse**

- **1.** Connect keyboard to the **violet** PS2 (or USB) port at the back of the server.
- **2.** Connect mouse to the **green** PS2 (or USB) port at the back of the server.
- **3.** Connect video monitor cable to the video port of the server. Turn on the video monitor.
- **4.** Push the **Power** button to turn on Sentry Power Manager.

## **Configuring the network**

### **FOR THE CABLING:**

- **1.** Connect one end of an Ethernet cable to the top RJ-45 network interface connector (NIC) on the back of the system (NIC 1).
- **2.** Connect the other end of the Ethernet cable to a functioning Ethernet jack.
- **3.** Verify that the NIC connector LED is lit. If the LED is steady **green**, the connection is good. If the LED is flashing **amber**, data is successfully being transferred. If the LED is not lit, make sure each end of the Ethernet cable is seated properly in the NIC connector and the Ethernet jack.

#### **CONFIGURING STATIC IP ADDRESS:**

### **NOTE:** This configuration uses a static IP address.

- **1.** At the "STI-SPM login: \*restarting web server apache2" prompt, press **<Enter>**.
- **2.** At the "STI-SPM login: username" prompt, type **admn <Enter>**.
- **3.** At the "STI-SPM password" prompt, type **admn <Enter>**.
- **4.** At the "STI-SPM>" prompt , type **eth0 static** [IP address] [subnet] [gateway]**<Enter>**. *Example:* sti-spm>eth0 static 192.168.1.254 255.255.255.0 192.168.1.1.**<Enter>**.
- **5.** To verify that the network settings are correct, type **eth0 <Enter>**.

### **Logging into Sentry Power Manager (SPM)**

- **1.** Open an Internet browser window.
- **2.** In the address bar, type the IP address of the SPM server.
- **3.** At the SPM customer Login page, enter the default username (admn) and password (admn). Note there is no "i" in the admn username or password.

### **Contacting Technical Support**

# Be Supported

### **Experience Server Technology's FREE Technical Support**

Server Technology understands that there are often questions when installing and/or using a new product. Free Technical Support is provided from 8 a.m. to 5 p.m. PST, Monday through Friday. After-hours service is provided to ensure your requests are handled quickly no matter what time zone or country you are located in.

Server Technology, Inc.

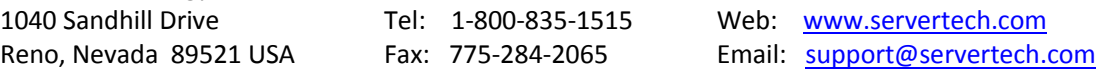

For Sales, contac[t sales@servertech.com](mailto:sales@servertech.com)

**Figure 2**